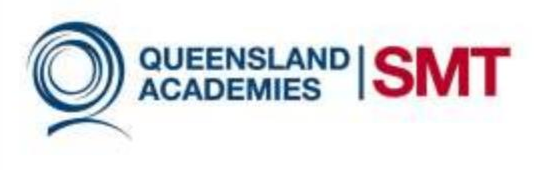

# Setting up a Facebook Account

*Facebook or "FB" as known today is a social networking website that allows users to connect and share information with family and friends online. Facebook was created by Mark Zuckerberg at Harvard University as a communication tool however this changes by 2006. Today anyone older than 13 years can join Facebook and share with more than 1 billion users worldwide.*

(GCFLearnFree.org, 2014)

Facebook is like a home online: It's a place where people can leave you a message, browse through your posted photos or even chat with you if you're online.

The Facebook "wall" is where everything happens. This is the place where you can write comments on your life or share or like photos or articles with your friends. The wall allows you to see recent things posted or liked by your friends and also allows you to become one with the huge Facebook community.

An online photo album allows you to post photos of yourself from occasions that mean a lot to you. It is a tool where you can write comments on the photo or share these photos with your friends and also look at other people photo album without the risk of damaging old photos or losing the album.

Among all of these benefits the best moments of Facebook is the moment when two totally different friends are somehow mutually linked with one of your friends. Facebook allows users to search for anyone- this means you can find that old friend that you can clearly recall the name of and continue with the conversations that was put aside for years.

(Nations, 2014)

#### How to setup a Facebook account?

- 1. Go to [www.google.com](http://www.google.com/) and type "Facebook" into the search box Or use this link[-https://www.facebook.com/](https://www.facebook.com/)
- 2. Click the boxes and begin entering your personal information

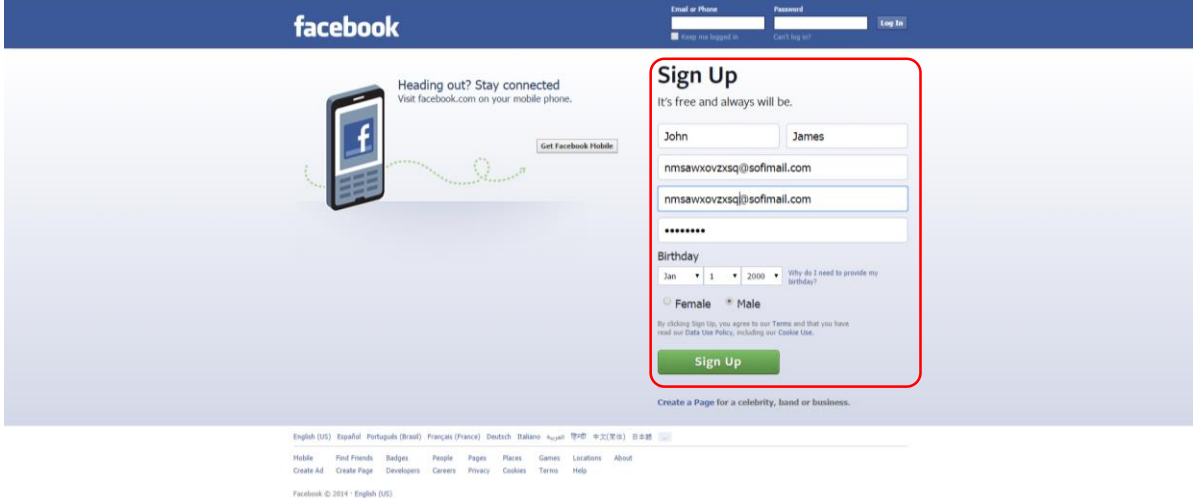

One good note to take while typing personal information is to type enough information for a person to know you if they bumped into you on the side of the road.

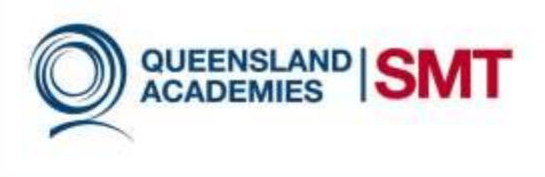

3. After typing your personal information create a password that fits the following criteria.

#### **A strong password:**

- □ Is at least eight characters long?
- □ Does not contain your user name, real name, or company name?
- □ Does not contain a complete word?
- $\square$  Is significantly different from previous passwords used in other websites?

(windows.microsoft.com, 2014)

 $\mathbf{F}$ 

4. Remember Facebook is simply a social networking site to connect with your family and friends **don't use this site as an opportunity to share your details with the whole world** as this may negatively impact you in the future.

After this you are brought to a page similar to the page shown below:

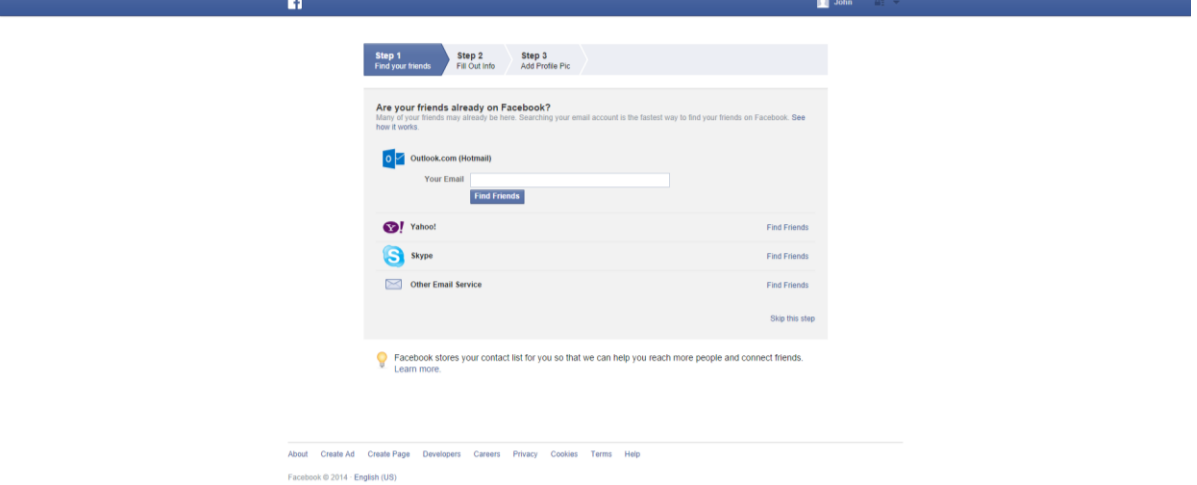

If you have any emails- Facebook will use the emails used by yourself to link with friends on Facebook.

**B** John

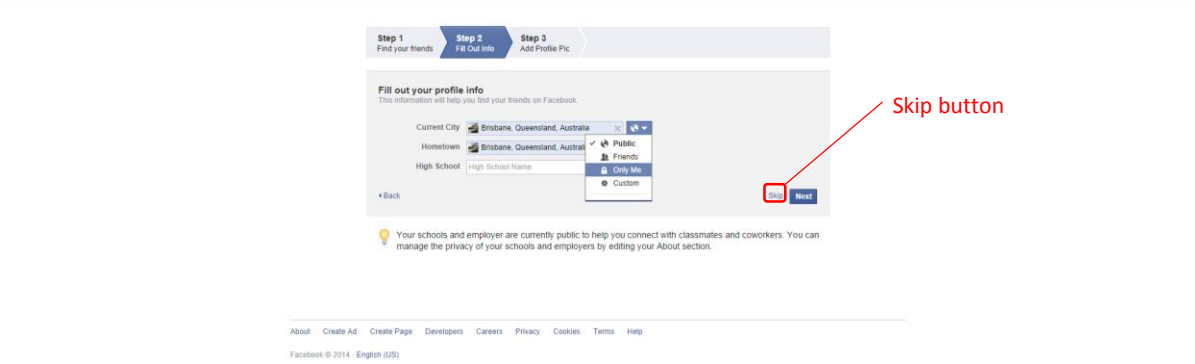

If you are comfortable with Facebook finding nearby friends type your information or just skip this option.

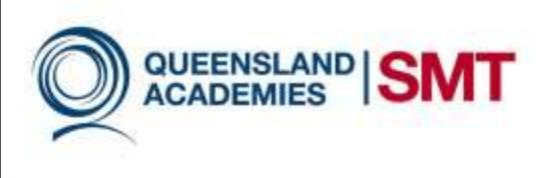

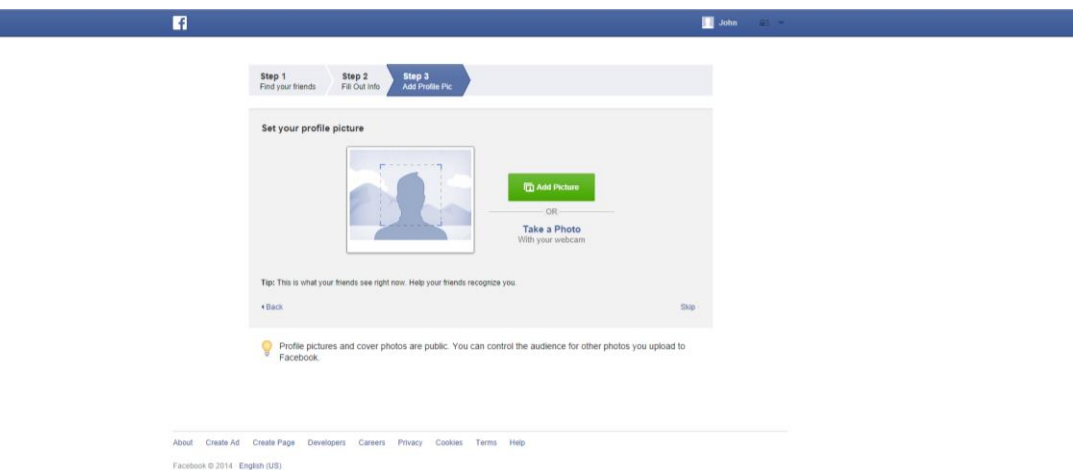

Facebook allows its users to set up a profile picture for people to recognise friends and thus choose a photo that:

- 1) Shows face clearly
- 2) Not inappropriate or insulting

After this step you have created your Facebook account:

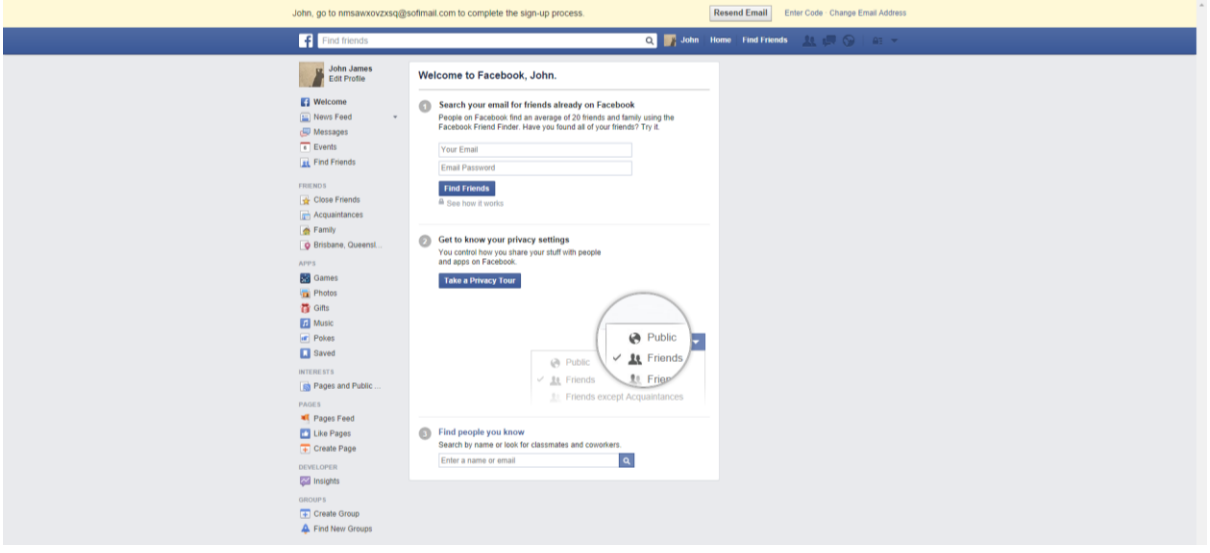

The final step is to type in the code given to you by email from Facebook to finally confirm your account.

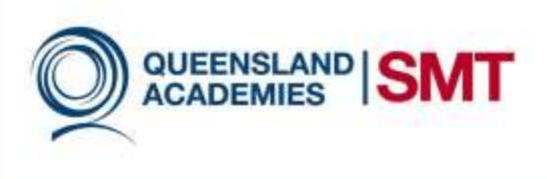

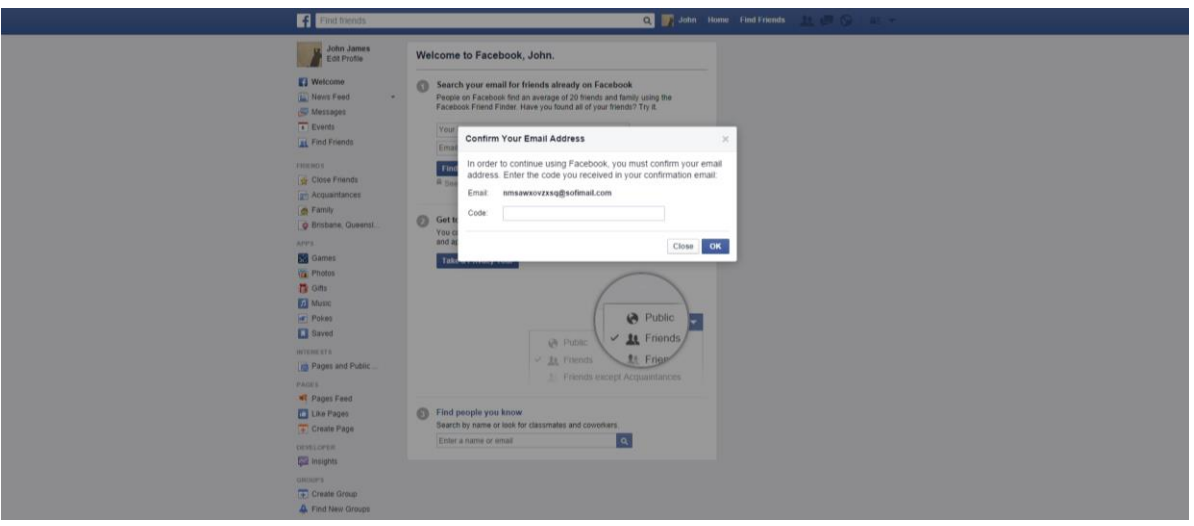

Once you have finished typing the code, **Congratulations**- you have created your own Facebook account.

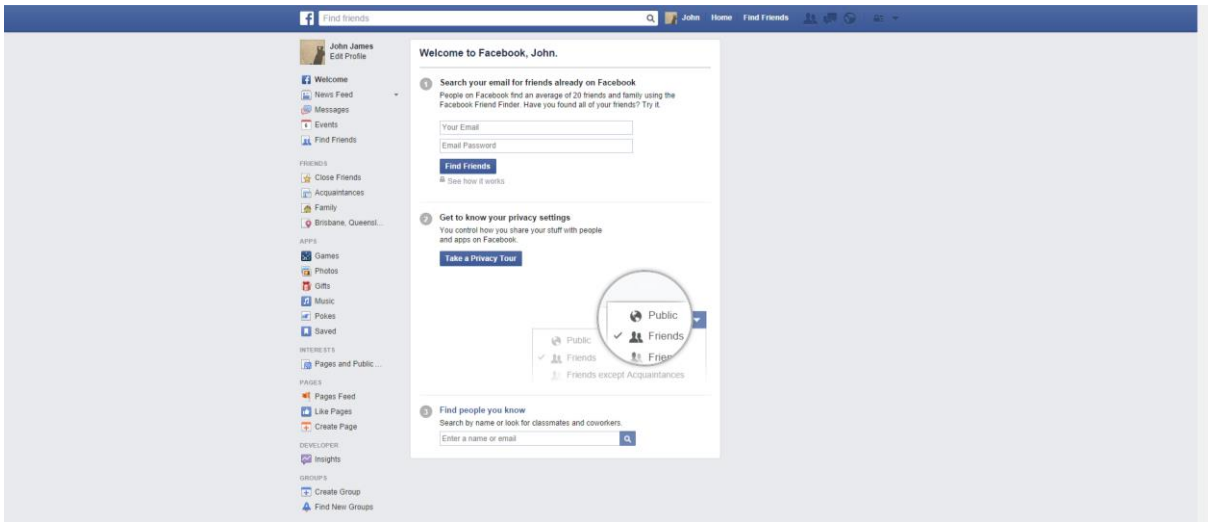

We still have a few areas such as privacy before you can use your Facebook account:

- 5. The simplest option regarding sharing is to share things publicly. However anyone with an account will be able to find and view your Facebook information, posts, and activity. This could impact your privacy several ways:
	- You could be sharing personal information you'd rather keep private, such as your birth date and address.
	- Anything you post (such as photos, comments, and status updates) will be visible to people you don't know and have not met.
	- Embarrassing or unappealing posts could negatively affect your personal and professional reputation.
	- Third-party websites and applications can access and share information from your Facebook account.

![](_page_4_Picture_0.jpeg)

## Privacy Settings:

Different people use Facebook for different purposes, some want people to know all about them and see the whole person, while other users use Facebook to simply connect and share information with a group of friends.

3 main places at which privacy is at your control are located at:

- 1) Privacy settings and tools (Shown Below)
- 2) Individual Posts

![](_page_4_Picture_157.jpeg)

3) Profile

Of these places there are 6 common sub options to choose when sharing something:

- 1) Friends
	- Only people who you are friend with can see your information
- 2) Lists
- Only a specific group of friends can see your information
- 3) Friends of Friends
	- Only your friends and their friends can see your information
	- Still allows people you don't know to see your information
- 4) Public
- Everyone who has an account can see your information
- Allows 3rd Party applications or companies to access your information
- Least secure option
- 5) Only Me
	- Only you can see your information
	- Most secure option
- 6) Custom
- Customizable privacy option that allows you to specifically choose who sees your information

Facebook is so big that to sign-up for an account on a different website you can use Facebook: this is known as the **Facebook platform**.

This is mainly used by companies to:

Adjust the user experience based on your account or to automatically subscribe to the service on Facebook.

![](_page_5_Picture_0.jpeg)

Just go to your account and click on this  $\frac{1}{\sqrt{2}}$  icon on the blue header of the website.

Click the arrow and click settings:

![](_page_5_Picture_3.jpeg)

#### You will then be on this page:

 $\phi^{\Phi}$  General **Security Settings** Security **Login Notifications** Get notified when it looks like someone else is trying to access your account. Edit Privacy Use your phone as an extra layer of security to keep other people from logging into Edit Timeline and Tagging **Login Approvals** your account. Blocking Code Generator Use your Facebook app to get security codes when you need them. Edit Notifications Mobile **App Passwords** Use special passwords to log into your apps instead of using your Facebook Edit  $\overline{\mathbf{a}}$  Followers password or Login Approvals codes. Pick friends you can call to help you get back into your account if you get locked Edit **Trusted Contacts Apps**  $out$ **T**a Ads **Trusted Browsers** Review which browsers you saved as ones you often use. Edit **Payments** Support Dashboard Where You're Logged In Review and manage where you're currently logged into Facebook. Edit Videos Deactivate your account.

About Create Ad Create Page Developers Careers Privacy Cookies Terms Help

Facebook @ 2014 · English (US)

![](_page_6_Picture_0.jpeg)

#### Our recommendations for Privacy are:

Privacy

Who can see my stuff? **Friends** or **Custom**

**KET** Timeline and Tagging

Who can add things to my timeline?

Choose the option **Enabled** for:

Review posts friends tag you before they appear on your timeline?

Who can see things on my timeline?

Choose **friends** for the options of:

- Who can see posts you've been tagged in on your timeline?
- Who can see what others post on your timeline?

How can I manage tags people add and tagging suggestions?

Choose the option **Enabled**:

**EXECT** Review tags people add to your own posts before the tag appears on Facebook?

Who sees tag suggestions when photos that look like you are uploaded?

**EXECUTE:** Choose **No One** for this option

This setting applies to people that use the Facebook platform for access to websites. This section allows you to make changes on the privacy settings of applications using your information.

#### Apps you use:

o Click "**Edit**" to change the settings or click "**x**" (located on the far right) to remove the application from your account.

Apps others use:

o For the highest form of privacy it is recommended to **uncheck all options**. Remember to click save changes.

![](_page_7_Picture_0.jpeg)

## **Real Apps**

Ads and friends:

This option allows Facebook to use things you like for example a charity page and uses your name as a form of endorsement for the promotion of the thing you liked.

o For maximum protection click the option **No One**. Remember to click save changes

One example is:

![](_page_7_Picture_6.jpeg)

(GCFLearnFree.org, 2014)

![](_page_7_Figure_8.jpeg)

![](_page_8_Picture_0.jpeg)

![](_page_9_Picture_0.jpeg)

#### Search for anything.

![](_page_9_Picture_2.jpeg)

 $\tau$  4

(GCFLearnFree.org, 2014)

![](_page_10_Picture_0.jpeg)

### Rules to using Facebook:

To ensure you're safety, online and in real life make sure you do not give away any information you would not just tell a stranger you met on the street.

![](_page_10_Picture_109.jpeg)

(GCFLearnFree.org, 2014)

Still have Questions, Please visit:

The website below gives a great overview of Facebook: <http://www.gcflearnfree.org/popular/facebook101>

![](_page_11_Picture_0.jpeg)

## References:

- GCFLearnFree.org,. (2014). *Facebook 101: Adjusting Your Privacy Settings*. Retrieved 8 September 2014, from http://www.gcflearnfree.org/facebook101/5.6
- Nations, D. (2014). *Should You Be On Facebook?*. *About*. Retrieved 8 September 2014, from http://webtrends.about.com/od/socialnetworking/a/why\_facebook.htm
- windows.microsoft.com,. (2014). *Tips for creating a strong password*. Retrieved 8 September 2014, from http://windows.microsoft.com/en-au/windows-vista/tips-for-creating-a-strongpassword